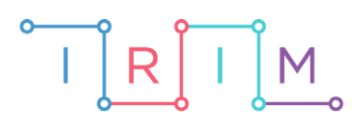

IRIM - Institut za razvoj i inovativnost mladih

# micro:bit u nastavi

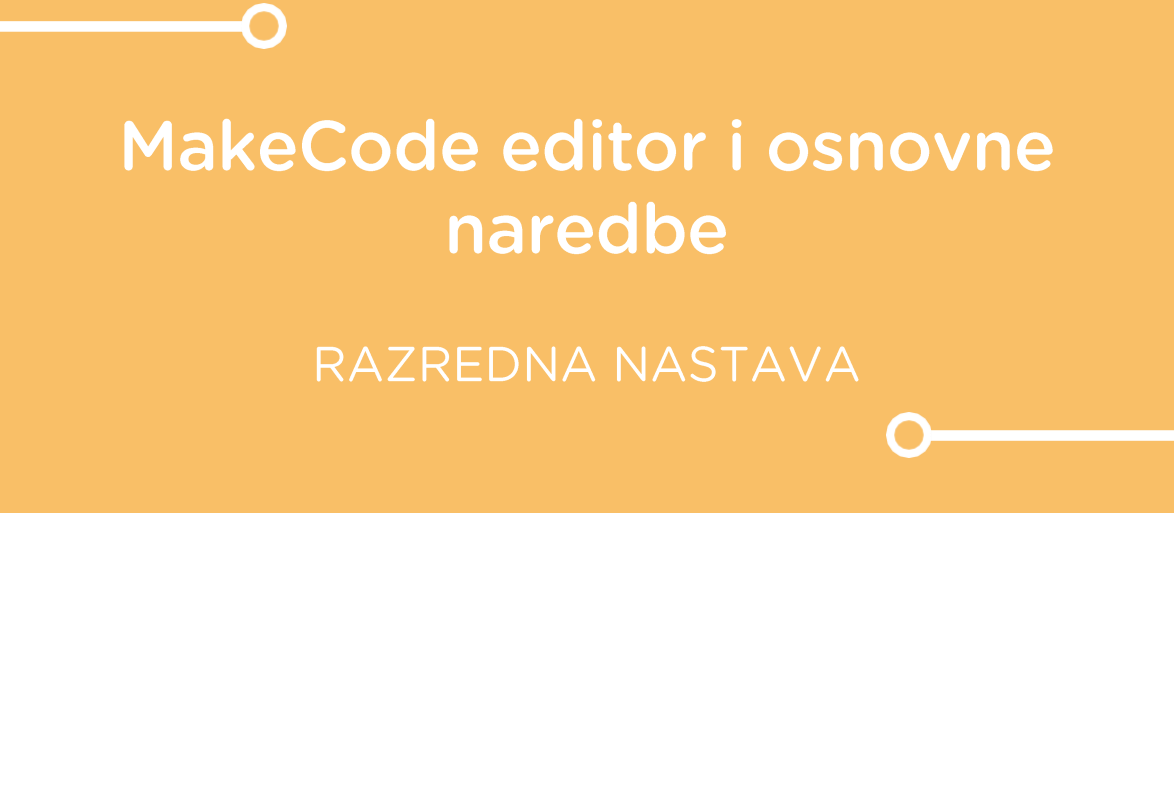

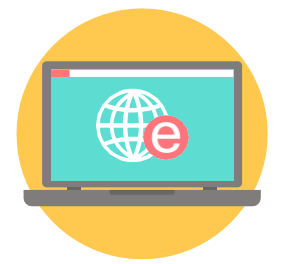

# INFORMATIKA

#### MakeCode editor i osnovne naredbe  $\overline{O}$

S učenicima prođite razlike i sličnosti MakeCode i Scratch editora kojeg inače koriste na nastavi informatike. Prokomentirajte kategorije naredbi koje se nalaze u MakeCode editoru ili ih pustite da sami istražuju. U uputama se nalazi i jednostavan programski zadatak kojim će upoznati naredbe on start i forever. Na kraju sata im možete podijeliti Radni listić gdje će kroz kratke zadatke provjeriti naučeno o MakeCode editoru.

Ovu lekciju možete pronaći na edukacijskom portalu Izradi! na poveznici: https://bit.ly/makecode-editor-i-osnovne-naredbe.

# O Korištenje s učenicima

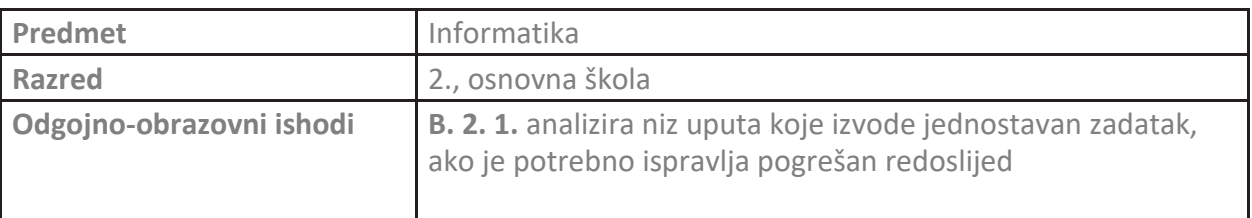

# O Dijelovi MakeCode editora

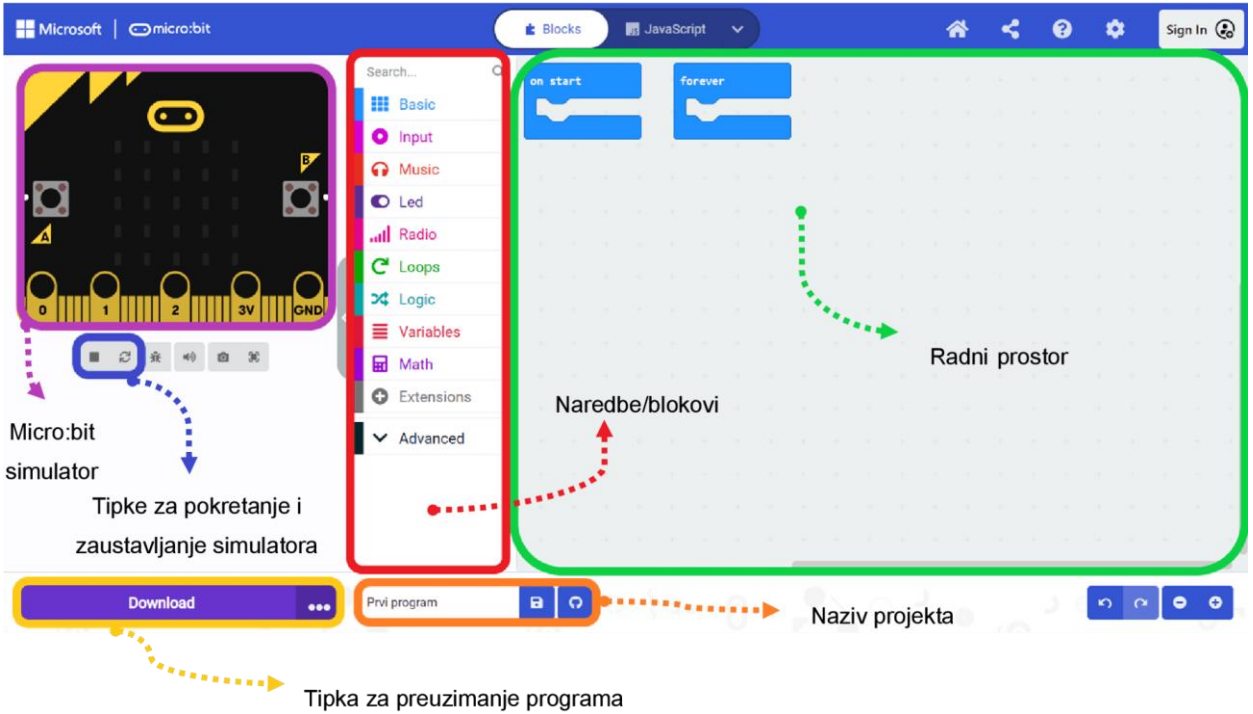

#### Kategorije naredbi u MakeCode editoru  $\bullet$

Naredbe i blokovi su raspoređeni u nekoliko osnovnih kategorija. Svaka kategorija je različite boje radi lakšeg nalaženja željene naredbe.

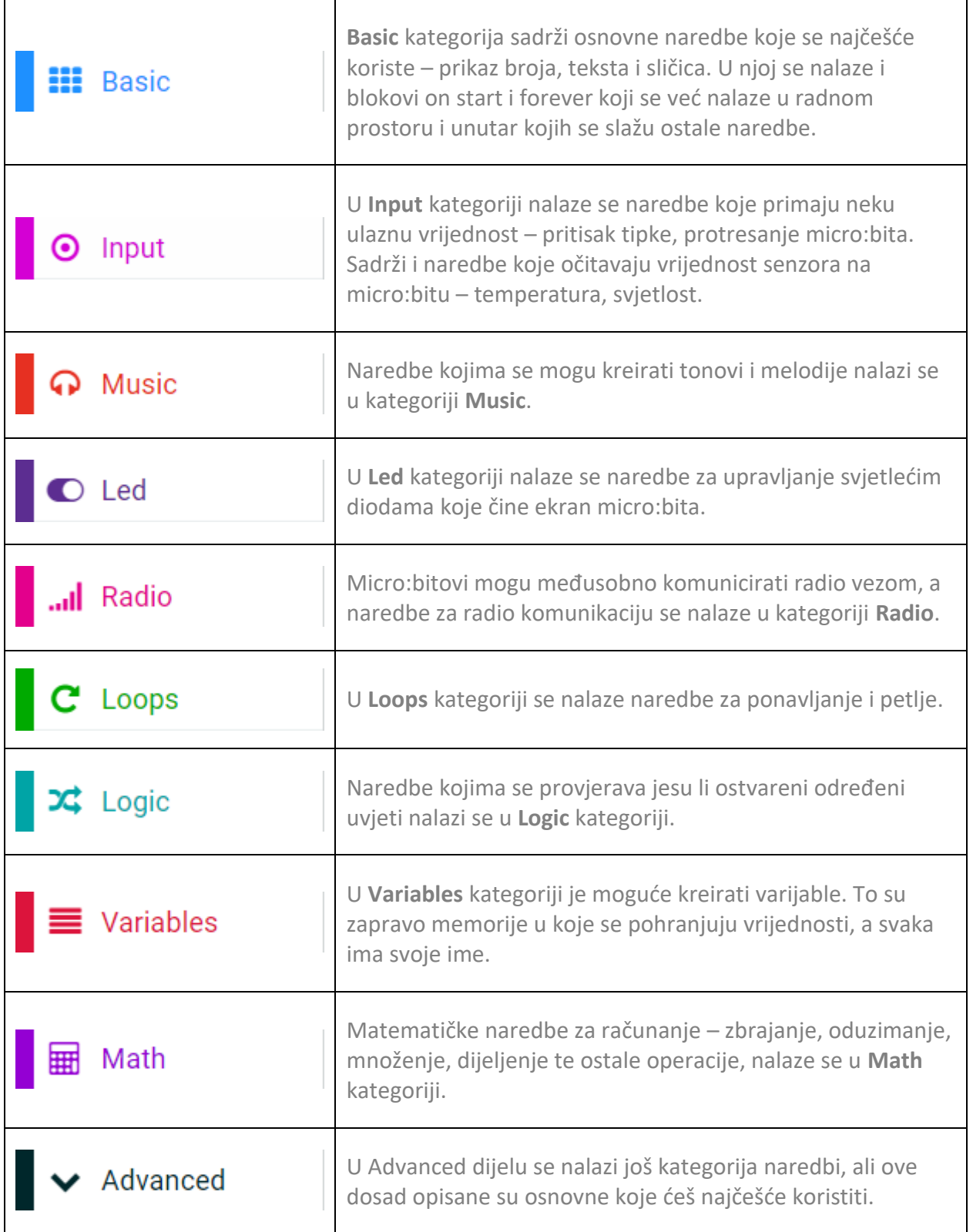

# **O** Opis programa

Izradite program kojim će se na ekranu micro:bita ispisati tekst *Hello!*. Neka se tekst ispiše samo jedanput, na početku. Nakon toga izradite program kojim se tekst *Hello!* cijelo vrijeme ispisuje na ekranu micro:bita.

Program se izrađuje u MakeCode editoru, https://makecode.microbit.org/.

### O Izrada programa

### **1. korak**

U radnom prostoru se već nalazi blok **on start**, a inače ga možete pronaći u **Basic** kategoriji. Blok **on start** će proći kroz sve naredbe koje se nalaze unutar njega samo jednom, kad se program pokrene.

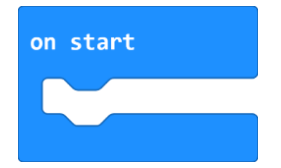

#### **2. korak**

Iz **Basic** kategorije naredbi uzmite naredbu **show string Hello!** i smjestite je unutar **on start** bloka. Ovom naredbom će se na ekranu micro:bita ispisati znakovni niz Hello!.

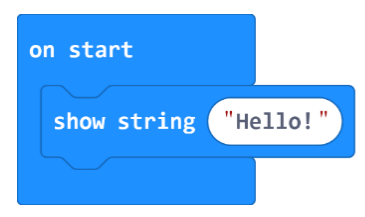

Sada pogledajte kako se na micro:bit simulatoru ispisuje znakovni niz *Hello!*. Primijetite kako se tekst ispisao samo jedanput. Program na simulatoru možete ponovno pokrenuti pritiskom na tipku za ponovno pokretanje koja se nalazi ispod simulatora.

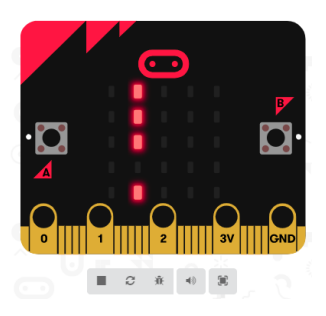

Tipkalo za zaustavljanje simulatora

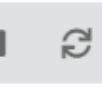

Tipkalo za ponovno pokretanje simulatora

## **3. korak**

U radnom prostoru se već nalazi blok **forever**, a inače ga možete pronaći u **Basic** kategoriji. Blok **forever** će prolaziti kroz sve naredbe koje se nalaze unutar njega beskonačno mnogo puta.

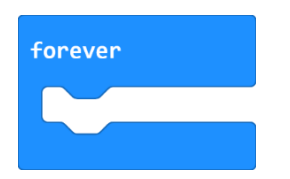

## **4. korak**

Sada iz bloka **on start** uzmite naredbu **show string Hello!** i smjestite je u **forever** blok.

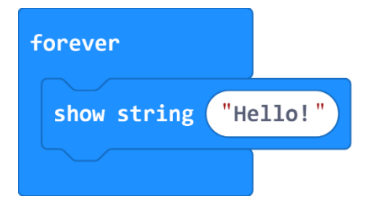

Primijetite kako se sada na micro:bit simulatoru cijelo vrijeme ispisuje znakovni niz *Hello!*.